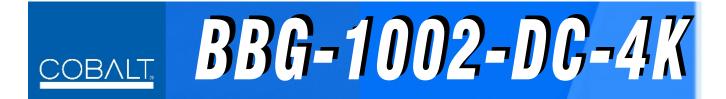

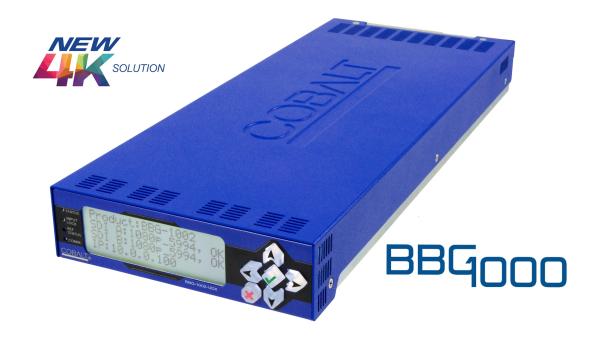

# Standalone Quad-Input 3G/HD UHD Broadcast Downconverter with Optional Frame Sync

## **Product Manual**

## Cobalt Digital Inc.

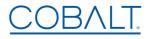

2506 Galen Drive Champaign, IL 61821 Voice 217.344.1243 • Fax 217.344.1245 www.cobaltdigital.com

#### Copyright

#### ©Copyright 2020, Cobalt Digital Inc. All Rights Reserved.

Duplication or distribution of this manual and any information contained within is strictly prohibited without the express written permission of Cobalt Digital Inc. This manual and any information contained within, may not be reproduced, distributed, or transmitted in any form, or by any means, for any purpose, without the express written permission of Cobalt Digital Inc. Reproduction or reverse engineering of software used in this device is prohibited.

#### **Disclaimer**

The information in this document has been carefully examined and is believed to be entirely reliable. However, no responsibility is assumed for inaccuracies. Furthermore, Cobalt Digital Inc. reserves the right to make changes to any products herein to improve readability, function, or design. Cobalt Digital Inc. does not assume any liability arising out of the application or use of any product or circuit described herein.

#### **Trademark Information**

**Cobalt**<sup>®</sup> is a registered trademark of Cobalt Digital Inc.

**openGear**<sup>®</sup> is a registered trademark of Ross Video Limited. **DashBoard**<sup>TM</sup> is a trademark of Ross Video Limited.

Congratulations on choosing the Cobalt<sup>®</sup> BBG-1002-DC-4K UHDTV Standalone Quad-Input 3G/HD UHD Broadcast Downconverter with Optional Frame Sync. The BBG-1002-DC-4K is part of a full line of modular processing and conversion gear for broadcast TV environments. The Cobalt Digital Inc. line includes video decoders and encoders, audio embedders and de-embedders, distribution amplifiers, format converters, remote control systems and much more. Should you have questions pertaining to the installation or operation of your BBG-1002-DC-4K, please contact us at the contact information on the front cover.

| Manual No.:                                   | BBG1002DC4K-OM                                                                                                    |
|-----------------------------------------------|----------------------------------------------------------------------------------------------------|
| <b>Document Version:</b>                      | V1.5                                                                                                    |
| Release Date:                                 | May 29, 2020                                                                                                    |
| Applicable for Firmware Version (or greater): | 2.055 or greater                                                                                                    |
| Description of product/manual changes:        | <ul> <li>Update manual for latest device functionality. (The<br/>current firmware version has some new features/<br/>controls user interface changes versus prior<br/>firmware versions.)</li> </ul> |
|                                               | - Update manual for minor consistency updates.                                                                                                    |
|                                               |                                                                                                    |

## Table of Contents

| Chapter 1 | Introduction                                           | 1-1  |
|-----------|--------------------------------------------------------|------|
|           | Overview                                               | 1-1  |
|           | BBG-1002-DC-4K Software Versions and this Manual       | 1-2  |
|           | Cobalt Reference Guides                                | 1-2  |
|           | Manual Conventions                                     | 1-3  |
|           | Warnings, Cautions, and Notes                          | 1-4  |
|           | Labeling Symbol Definitions                            | 1-4  |
|           | Safety and Regulatory Summary                          | 1-5  |
|           | Warnings                                               | 1-5  |
|           | Cautions                                               | 1-5  |
|           | EMC Compliance Per Market                              | 1-5  |
|           | BBG-1002-DC-4K Functional Description                  | 1-6  |
|           | BBG-1002-DC-4K Program Video Input/Output Formats      | 1-6  |
|           | Video Processing Description                           | 1-7  |
|           | Audio Processor Description                            | 1-9  |
|           | User Control Interface                                 | 1-9  |
|           | Technical Specifications                               | 1-10 |
|           | Warranty and Service Information                       | 1-12 |
|           | Cobalt Digital Inc. Limited Warranty                   | 1-12 |
|           | Contact Cobalt Digital Inc.                            | 1-13 |
| Chapter 2 | Installation                                           | 2-1  |
| _         | Overview                                               | 2-1  |
|           | Installing the BBG-1002-DC-4K                          | 2-1  |
|           | Installing Using BBG-1000-TRAY Optional Mounting Tray  | 2-1  |
|           | BBG-1002-DC-4K Unit Dimensions                         | 2-2  |
|           | Rear Panel Connections                                 | 2-2  |
| Chapter 3 | Setup Instructions                                     | 3-1  |
| <b></b>   | Overview                                               | 3-1  |
|           | BBG-1002 Front Panel Display and Menu-Accessed Control | 3-1  |
|           | Connecting BBG-1002 To Your Network                    | 3-3  |
|           | Finding a BBG-1002 Device in DashBoard                 | 3-4  |
|           | Control and Display Descriptions                       | 3-5  |
|           | Function Submenu/Parameter Submenu Overview            | 3-5  |
|           | Web User Interface                                     | 3-6  |
|           | Display Theme                                          | 3-7  |
|           | Checking BBG-1002-DC-4K Device Information             | 3-8  |
|           | · ·                                                    |      |

| BBG-1002-DC-4K Function Menu List and Descriptions | 3-9  |
|----------------------------------------------------|------|
| Input Routing Controls                             | 3-10 |
| Output Format Controls                             | 3-10 |
| Output Audio Routing/Controls                      | 3-12 |
| Character Burner                                   | 3-13 |
| Closed Captioning                                  | 3-18 |
| Timecode                                           | 3-19 |
| Reticules                                          | 3-23 |
| Presets                                            | 3-26 |
| Admin                                              | 3-27 |
| User Log                                           | 3-29 |
| Uploading Firmware Using Web Interface and GUI     | 3-30 |
| Troubleshooting                                    | 3-31 |
| Error and Failure Indicator Overview               | 3-31 |
| Basic Troubleshooting Checks                       | 3-33 |
| BBG-1002-DC-4K Processing Error Troubleshooting    | 3-33 |
| In Case of Problems                                | 3-34 |

# Introduction

#### **Overview**

This manual provides installation and setup instructions for the BBG-1002-DC-4K Standalone Quad SDI/2SI-Input UHD Broadcast Downconverter with Optional Frame Sync (also referred to herein as the BBG-1002-DC-4K).

**This manual** consists of the following chapters:

- Chapter 1, "Introduction" Provides information about this manual and what is covered. Also provides general information regarding the BBG-1002-DC-4K.
- Chapter 2, "Installation" Provides instructions for installing the BBG-1002-DC-4K in a frame, and connecting signal and control cabling to the BBG-1002-DC-4K.
- Chapter 3, "Setup Instructions" Provides overviews of setup operating controls and instructions for setting up the BBG-1002-DC-4K to integrate within its signal flow environment.

**This chapter** contains the following information:

- BBG-1002-DC-4K Software Versions and this Manual (p. 1-2)
- Manual Conventions (p. 1-3)
- Safety and Regulatory Summary (p. 1-5)
- BBG-1002-DC-4K Functional Description (p. 1-6)
- Technical Specifications (p. 1-10)
- Warranty and Service Information (p. 1-12)
- Contact Cobalt Digital Inc. (p. 1-13)

### BBG-1002-DC-4K Software Versions and this Manual

When applicable, Cobalt Digital Inc. provides for continual product enhancements through software updates. As such, functions described in this manual may pertain specifically to devices loaded with a particular software build.

The Software Version can be checked by viewing the **Card Info** menu in DashBoard<sup>TM</sup>. See Checking BBG-1002-DC-4K Device Information (p. 3-8) in Chapter 3, "Operating Instructions" for more information. You can then check our website for the latest software version currently released for the device as described below.

**Note:** Not all functionality described in this manual may appear on devices with initial software versions.

Check our website and proceed as follows if your device's software does not match the latest version:

| Software <b>earlier</b> than latest version  | Device is not loaded with the latest software. Not all functions and/or specified performance described in this manual may be available.                                                                                                    |  |  |
|----------------------------------------------|----------------------------------------------------------------------------------------------------|--|--|
|                                              | You can update your device with new Update software by going to the <b>Support&gt;Firmware Downloads</b> link at www.cobaltdigital.com. Download "Firmware Update Guide", which provides simple instructions for downloading the latest firmware for your device onto your computer, and then uploading it to your device through DashBoard <sup>TM</sup> .                                       |  |  |
|                                              | Software updates are field-installed without any need to remove the device from its installed state.                                                                                                    |  |  |
| Software <b>newer</b> than version in manual | A new manual is expediently released whenever software is updated and specifications and/or functionality have changed as compared to an earlier version (a new manual is not necessarily released if specifications and/or functionality have not changed). A manual earlier than a device's software version may not completely or accurately describe all functions available for your device. |  |  |
|                                              | If your device shows features not described in this manual, you can check for the latest manual (if applicable) and download it by going to the device's web page on www.cobaltdigital.com.                                                                                                    |  |  |

## **Cobalt Reference Guides**

From the Cobalt<sup>®</sup> web home page, go to **Support>Reference Documents** for easy to use guides covering network remote control, firmware updates, example processing UI setups and other topics.

**Introduction**Manual Conventions

### **Manual Conventions**

In this manual, display messages and connectors are shown using the exact name shown on the BBG-1002-DC-4K itself. Examples are provided below.

• Device display messages are shown like this:

Connector names are shown like this: SDI IN A

In this manual, the terms below are applicable as follows:

- BBG-1002-DC-4K refers to the BBG-1002-DC-4K Standalone Quad SDI/2SI-Input UHD Broadcast Downconverter with Optional Frame Sync unit.
- **Frame** refers to the HPF-9000, oGx, OG3-FR, 8321, or similar 20-slot frame that houses Cobalt® or other cards.
- **Device** and/or **Card** refers to a Cobalt<sup>®</sup> or other card.
- System and/or Video System refers to the mix of interconnected production and terminal equipment in which the BBG-1002-DC-4K and other cards operate.
- Functions and/or features that are available only as an option are denoted in this manual like this:

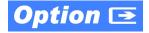

**1** Manual Conventions

#### Warnings, Cautions, and Notes

Certain items in this manual are highlighted by special messages. The definitions are provided below.

#### Warnings

Warning messages indicate a possible hazard which, if not avoided, could result in personal injury or death.

#### **Cautions**

Caution messages indicate a problem or incorrect practice which, if not avoided, could result in improper operation or damage to the product.

#### **Notes**

Notes provide supplemental information to the accompanying text. Notes typically precede the text to which they apply.

#### **Labeling Symbol Definitions**

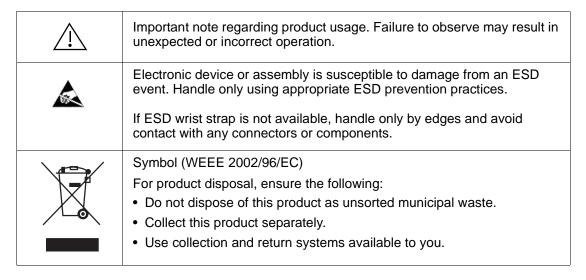

## **Safety and Regulatory Summary**

#### Warnings

! WARNING!

To reduce risk of electric shock do not remove line voltage service barrier cover on frame equipment containing an AC power supply. NO USER SERVICEABLE PARTS INSIDE. REFER SERVICING TO QUALIFIED SERVICE PERSONNEL.

#### **Cautions**

**CAUTION** 

This device is intended for environmentally controlled use only in appropriate video terminal equipment operating environments.

**CAUTION** 

This device contains no user-serviceable components. Refer servicing to authorized personnel.

CAUTION

This device is intended for use ONLY with specified power supplies. Power connection to unauthorized sources may cause product damage, unreliable operation, and invalidate warranty.

**CAUTION** 

The BBG-1002-DC-4K FPGA is designed for a normal-range operating temperature around 85° C core temperature. Operation in severe conditions exceeding this limit for non-sustained usage are within device operating safe parameters, and can be allowed by setting this control to Disable. However, the disable (override) setting should be avoided under normal conditions to ensure maximum device protection.

#### **EMC Compliance Per Market**

| Market                   | Regulatory Standard or Code                                                                                                    |
|--------------------------|----------------------------------------------------------------------------------------------------|
| United States of America | FCC "Code of Federal Regulations" Title 47 Part15, Subpart B, Class A                                                                                            |
| Canada                   | ICES-003                                                                                                    |
| International            | CISPR 24:2010 IEC 61000-4-2:2008 IEC 61000-4-3:2006 with A1:2007 and A2:2010 IEC 61000-4-4:2004 IEC 61000-4-6:2008 IEC 61000-6-3:2006 with A1:2010 CISPR 22:2008 |

## **BBG-1002-DC-4K Functional Description**

Figure 1-1 shows a functional block diagram of the BBG-1002-DC-4K. The BBG-1002-DC-4K includes input routing to accommodate up to four 3G/HD-SDI inputs for converting 4K quadrant-division and 2SI (two-sample interleave) content into 3G/HD-SDI. The BBG-1002-DC-4K precisely combines four quadrant-divided or 2SI individual SDI feeds into a combined SDI image directly suitable for broadcast production usage or monitoring purposes. Each path is equipped with independent frame sync. The output is available as a 2x DA 3G/HD-SDI output or HDMI/DVI.

#### BBG-1002-DC-4K Program Video Input/Output Formats

The BBG-1002-DC-4K provides the following inputs and outputs:

- Inputs:
  - **SDI IN A** thru **SDI IN D** four 3G/HD-SDI video inputs (usable as quadrant-division or 2SI inputs)
- Outputs:
  - **3G/HD-SDI OUT** 2x DA 3G/HD-SDI combined-image video outputs
  - **HDMI/DVI OUT** Combined-image HDMI/DVI out with selectable audio embedding (suitable for direct connection to monitor panels)

**Note:** Although the inputs will receive SMPTE 424M, 292M, or 259M inputs, quadrant-combined 4K content is realized only using 3G (SMPTE 424M) inputs for all inputs.

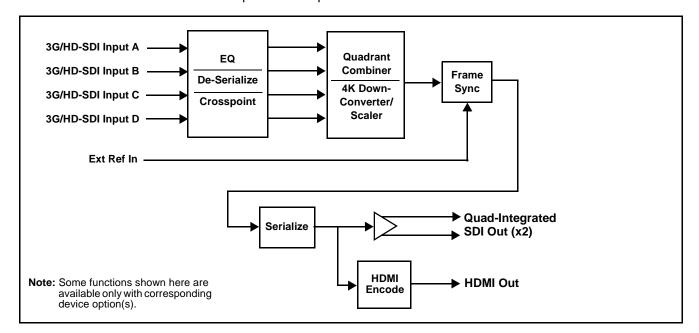

Figure 1-1 BBG-1002-DC-4K Functional Block Diagram

#### **Video Processing Description**

The BBG-1002-DC-4K precisely combines four quadrant-divided or 2SI individual SDI feeds into a combined SDI image directly suitable for broadcast production usage or monitoring purposes. The combined SDI output can be scaled to 3G/HD-SDI. An HDMI output is also furnished which is directly usable by a monitor. The BBG-1002-DC-4K features input select, timing alignment, and quadrant combining/scaling functions as described below.

#### **Input Video Select Function**

The input select function flexibly allows the up to four quadrant SDI inputs to be assigned to each of the four image quadrants comprising the overall combined-output raster. This function also allows setting the device for 4K quadrant-division or 2SI input modes. Using this function, the up to four inputs can be rearranged if necessary and as desired to correlate the quadrant inputs to the combined-image output.

#### **Output Format (Scaler/Combiner) Function**

This function provides conversion of each quadrant input to match a common user-selected format, resulting in images that are format-matched and suitable for combining into a single combined image. The combined output can be converted to 1080p or 1080i SDI formats, with user selection of 50, 59.94, or 60 Hz frame rates.

### Quad Timing Alignment Function Option Option

Option **+FS** provides for frame alignment control of the up to four quadrant inputs using external reference, SDI **Input A** as a frame reference, or internal (free-run) as a reference source. As such, the device can accommodate asynchronous program video inputs.

This function also allows frame offset delay to be added between the output video and the frame sync reference.

Selectable failover allows alternate reference selection should the initial reference source become unavailable or invalid.

#### **Timecode Processor**

**Note:** The timecode function is tied to and considers timecode sources only received on **SDI IN A**.

(See Figure 1-2.) This function provides for extraction of timecode data from input video source, and in turn allow individual timecode strings to be embedded and/or burned into the output video. The function can monitor any of the video inputs for supported timecode formats such as ATC\_LTC or ATC\_VITC for down-conversions to HD, and ATC\_VITC or VITC waveform (with selectable odd/even field line number control) for SD SDI or CVBS inputs. Waveform VITC timecode can also be extracted from a reference input and used as the output timecode value. If the preferred format is detected, the preferred format is used by the device; if the preferred format is not detected, the device uses other formats (where available) as desired. An internally-generated free-run timecode can be also be embedded on output video if desired.

The function also provides conversion between various timecode formats and provides independent insertion and line number controls for each SDI timecode output format.

Option When licensed with option **+LTC**, this function also can receive, send and translate between audio LTC timecode formats and the VBI formats described above.

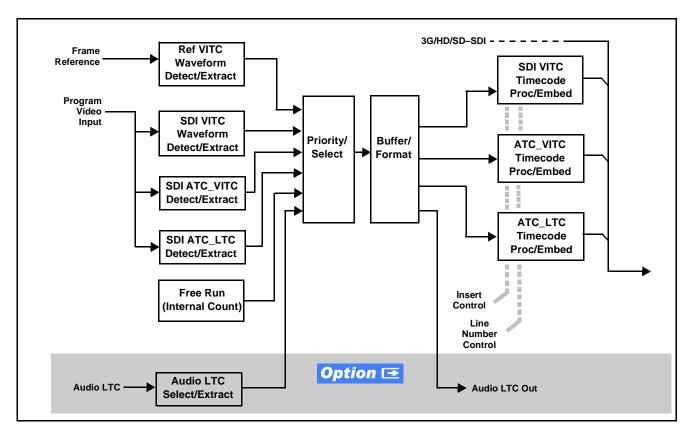

Figure 1-2 Timecode Processor

#### Closed Captioning Processor

The closed captioning function is tied to and considers CC sources only received on SDI IN A.

This function provides support for closed captioning setup. The function allows the selection of the ancillary data line number where the ancillary closed caption data is outputted when the output is HD. The function allows closed captioning packet removal. Regenerate Closed Captioning function can be used to move the packets to a different VBI output line, if desired.

#### Character Burn-in Functions

User text and timecode (as selected using the timecode function) can be burned into the output video. Burn-in attributes such as size, position, background, color, and opacity are user-configurable. Two discrete character burn strings can be inserted on output video, with each string inserted as static text and/or insert only upon LOS.

#### **Audio Processor Description**

#### Audio Select/Embed

The audio processor operates as an internal audio router for selecting quadrant-input embedded channels 1-16 as channels (as a four-group package) to be embedded into the combined SDI and HDMI video outputs. The audio processor function operates with the timing alignment function to align audio with the selected reference.

- Note: Output audio always corresponds to a single particular selectable quadrant input. Various output embedded channels cannot be sourced from a mix of various quadrant input embedded channels.
  - To maintain conformance with CEA-861D HDMI audio channel line-up specifications and industry standard SDI convention, the HDMI output swaps between the C and LFE channels for the HDMI output.

#### **User Control Interface**

BBG-1002-DC-4K uses an HTML5 internal web server for control/ monitoring communication, which allows control via a web interface with no special or unique application on the client device. Connection to the device to the network media connection is via a standard 10/100/1000 RJ-45 Ethernet connection. The device can also be controlled using DashBoard<sup>TM</sup> remote control, where it appears as a frame connection.

## **Technical Specifications**

Table 1-1 lists the technical specifications for the BBG-1002-DC-4K Up/Down/Cross Format Converter, Video/Audio In with Frame Sync device.

Table 1-1 Technical Specifications

| Item                                                                                                | Characteristic                                                                                                    |
|----------------------------------------------------------------------------------------------------|----------------------------------------------------------------------------------------------------|
| Part number, nomenclature                                                                           | BBG-1002-DC-4K Standalone Quad SDI/2SI-Input UHD<br>Broadcast Downconverter with Optional Frame Sync                                                                     |
| Power consumption                                                                                   | < 18 Watts maximum. Power provided by included AC adapter; 100-240 VAC, 50/60 Hz. Second DC power connection allows power redundancy using second (optional) AC adapter. |
| Installation Density                                                                                | Up to 3 units per 1RU space                                                                                                    |
| Environmental: Operating temperature: Relative humidity (operating or storage): Dimensions (WxHxD): | 32° – 104° F (0° – 40° C)<br>< 95%, non-condensing<br>5.7 x 1.4 x 14.7 in (14.5 x 3.5 x 37.3 cm) Dimensions include                                                      |
| ,                                                                                                   | connector projections.                                                                                                    |
| Weight:                                                                                             | 6 lb (2.8 kg)                                                                                                    |
| Ethernet communication                                                                              | 10/100/1000 Mbps Ethernet with Auto-MDIX via HTML5 web interface                                                                                                    |
| Front-Panel Controls and Indicators                                                                 | Backlit LCD display and menu navigation keys. Display and controls provide unit status display and full control as an alternate to web GUI control.                      |
| Program (Quadrant) Video Inputs                                                                     | Four 3G/HD-SDI video inputs                                                                                                    |
|                                                                                                    | Data Rates Supported:                                                                                                    |
|                                                                                                    | SMPTE 424M, 292M                                                                                                    |
|                                                                                                    | Impedance:                                                                                                    |
|                                                                                                    | 75 $\Omega$ terminating                                                                                                    |
|                                                                                                    | Receive Cable Length: 3G/HD-SDI: 120/180 m (Belden 1694A)                                                                                                    |
|                                                                                                    | Return Loss (SDI):                                                                                                    |
|                                                                                                    | > 15 dB up to 1.485 GHz                                                                                                    |
|                                                                                                    | > 10 dB up to 2.970 GHz                                                                                                    |

Introduction Technical Specifications

Table 1-1 Technical Specifications — continued

| Item                                 | Characteristic                                                                                                    |
|--------------------------------------|----------------------------------------------------------------------------------------------------|
| Serial Digital Combined Video Output | Number of Outputs: Two 3G SDI BNC                                                                                             |
|                                      | Impedance: 75 $\Omega$                                                                                                    |
|                                      | Signal Level:<br>800 mV ± 10%                                                                                                 |
|                                      | DC Offset:<br>0 V ± 50 mV                                                                                                    |
| HDMI Combined Video Output           | HDMI CEA-861D                                                                                                    |
| Frame Reference Input                | Looping 2-BNC connection. SMPTE 170M/318M "Black Burst",<br>SMPTE 274M/296M "Tri-Level"<br>Return Loss: >35 dB up to 5.75 MHz |
| Redundant (or spare) AC power supply | BBG-1000-PS                                                                                                    |

## **Warranty and Service Information**

#### **Cobalt Digital Inc. Limited Warranty**

This product is warranted to be free from defects in material and workmanship for a period of five (5) years from the date of shipment to the original purchaser, except that 4000, 5000, 6000, 8000 series power supplies, and Dolby<sup>®</sup> modules (where applicable) are warranted to be free from defects in material and workmanship for a period of one (1) year.

Cobalt Digital Inc.'s ("Cobalt") sole obligation under this warranty shall be limited to, at its option, (i) the repair or (ii) replacement of the product, and the determination of whether a defect is covered under this limited warranty shall be made at the sole discretion of Cobalt.

This limited warranty applies only to the original end-purchaser of the product, and is not assignable or transferrable therefrom. This warranty is limited to defects in material and workmanship, and shall not apply to acts of God, accidents, or negligence on behalf of the purchaser, and shall be voided upon the misuse, abuse, alteration, or modification of the product. Only Cobalt authorized factory representatives are authorized to make repairs to the product, and any unauthorized attempt to repair this product shall immediately void the warranty. Please contact Cobalt Technical Support for more information.

To facilitate the resolution of warranty related issues, Cobalt recommends registering the product by completing and returning a product registration form. In the event of a warrantable defect, the purchaser shall notify Cobalt with a description of the problem, and Cobalt shall provide the purchaser with a Return Material Authorization ("RMA"). For return, defective products should be double boxed, and sufficiently protected, in the original packaging, or equivalent, and shipped to the Cobalt Factory Service Center, postage prepaid and insured for the purchase price. The purchaser should include the RMA number, description of the problem encountered, date purchased, name of dealer purchased from, and serial number with the shipment.

#### **Cobalt Digital Inc. Factory Service Center**

2506 Galen Drive Office: (217) 344-1243 Champaign, IL 61821 USA Fax: (217) 344-1245 www.cobaltdigital.com Email: info@cobaltdigital.com

THIS LIMITED WARRANTY IS EXPRESSLY IN LIEU OF ALL OTHER WARRANTIES EXPRESSED OR IMPLIED, INCLUDING THE WARRANTIES OF MERCHANTABILITY AND FITNESS FOR A PARTICULAR PURPOSE AND OF ALL OTHER OBLIGATIONS OR LIABILITIES ON COBALT'S PART. ANY SOFTWARE PROVIDED WITH, OR FOR USE WITH, THE PRODUCT IS PROVIDED "AS IS." THE BUYER OF THE PRODUCT ACKNOWLEDGES THAT NO OTHER REPRESENTATIONS WERE MADE OR RELIED UPON WITH RESPECT TO THE QUALITY AND FUNCTION OF THE GOODS HEREIN SOLD. COBALT PRODUCTS ARE NOT AUTHORIZED FOR USE IN LIFE SUPPORT APPLICATIONS.

COBALT'S LIABILITY, WHETHER IN CONTRACT, TORT, WARRANTY, OR OTHERWISE, IS LIMITED TO THE REPAIR OR REPLACEMENT, AT ITS OPTION, OF ANY DEFECTIVE PRODUCT, AND SHALL IN NO EVENT INCLUDE SPECIAL, INDIRECT, INCIDENTAL, OR CONSEQUENTIAL DAMAGES (INCLUDING LOST PROFITS), EVEN IF IT HAS BEEN ADVISED OF THE POSSIBILITY OF SUCH DAMAGES.

## **Contact Cobalt Digital Inc.**

Feel free to contact our thorough and professional support representatives for any of the following:

- Name and address of your local dealer
- Product information and pricing
- · Technical support
- Upcoming trade show information

| Phone:               | (217) 344-1243            |
|----------------------|---------------------------|
| Fax:                 | (217) 344-1245            |
| Web:                 | www.cobaltdigital.com     |
| General Information: | info@cobaltdigital.com    |
| Technical Support:   | support@cobaltdigital.com |

This page intentionally blank

# Installation

#### **Overview**

This chapter contains the following information:

- Installing the BBG-1002-DC-4K (p. 2-1)
- Rear Panel Connections (p. 2-2)
- BBG-1002-DC-4K Rear Panel Connectors (p. 2-4)

## Installing the BBG-1002-DC-4K

- Note: Where BBG-1002-DC-4K is to be installed on a mounting plate (or regular table or desk surface) without optional frame Mounting Tray BBG-1000-TRAY, affix four adhesive-backed rubber feet (supplied) to the bottom of BBG-1002-DC-4K in locations marked with stamped "x". If feet are not affixed, chassis bottom cooling vents will be obscured.
  - Where BBG-1002-DC-4K is to be installed with optional frame Mounting Tray BBG-1000-TRAY, do not affix adhesive-backed feet.

#### **Installing Using BBG-1000-TRAY Optional Mounting Tray**

BBG-1000-TRAY allows up to three BBG-1002-DC-4K to be mounted and securely attached to a 1 RU tray that fits into a standard EIA 19" rack mounting location. Install BBG-1002-DC-4K unit into tray as described and shown here.

- If installing BBG-1002-DC-4K using optional frame Mounting Tray BBG-1000-TRAY, install BBG-1002-DC-4K in tray as shown in Figure
- Connect the input and output cables as shown in Figure 2-3.

**Rear Panel Connections** 

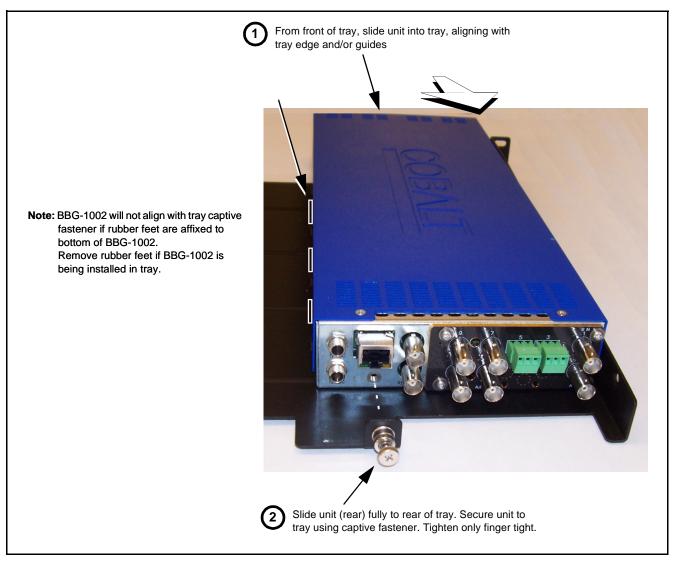

Figure 2-1 Mounting BBG-1002-DC-4K Using Frame Mounting Tray

#### **BBG-1002-DC-4K Unit Dimensions**

Figure 2-2 shows the BBG-1002-DC-4K physical dimensions and mounting details for cases where BBG-1002-DC-4K will be installed in a location not using the optional BBG-1000-TRAY mounting tray.

#### **Rear Panel Connections**

Perform rear panel cable connections as shown in Figure 2-3.

- Note: The BBG-1002-DC-4K BNC inputs are internally 75-ohm terminated. It is not necessary to terminate unused BNC video inputs or outputs.
  - External frame sync reference signal (if used) must be terminated if a looping (daisy-chain) connection is not used. Unterminated reference connection may result in unstable reference operation.

**Installation** Rear Panel Connections

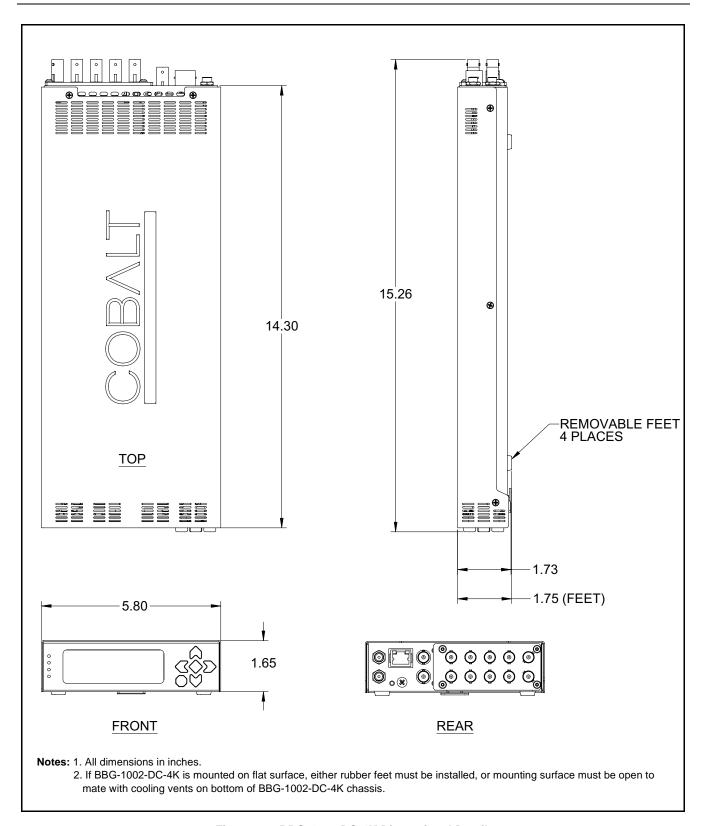

Figure 2-2 BBG-1002-DC-4K Dimensional Details

Rear Panel Connections

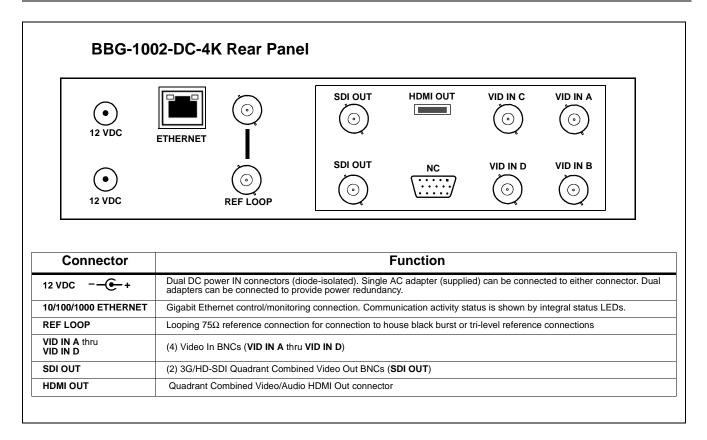

Figure 2-3 BBG-1002-DC-4K Rear Panel Connectors

# Setup Instructions

#### **Overview**

If you are already familiar with using DashBoard, please skip to BBG-1002-DC-4K Function Menu List and Descriptions (p. 3-9).

This chapter contains the following information:

- BBG-1002 Front Panel Display and Menu-Accessed Control (p. 3-1)
- Connecting BBG-1002 To Your Network (p. 3-3)
- Control and Display Descriptions (p. 3-5)
- Checking BBG-1002-DC-4K Device Information (p. 3-8)
- BBG-1002-DC-4K Function Menu List and Descriptions (p. 3-9)
- Uploading Firmware Using Web Interface and GUI (p. 3-30)
- Troubleshooting (p. 3-31)

**Note:** All instructions here assume BBG-1002 is physically connected to the control physical network as described in Chapter 2. Installation.

## **BBG-1002 Front Panel Display and Menu-Accessed Control**

Figure 3-1 shows and describes the BBG-1002 front panel displays and menu-accessed user interface controls. Initial network setup is performed using these controls.

- STATUS LED illuminated green shows unit power is OK and unit is functional. - INPUT LOCK LED illuminated green shows at least one video input is locked to video. - REF STATUS LED illuminated green shows valid reference is being received. - COMM LED illuminated green shows Ethernet connection is OK. O STATUS Menu: Options O INPUT ▲Status ▶Network Settings O REF ▼Character Burner O COMM BBG1000\_FPUI\_SCPD2014P8 Alphanumeric display shows configuration items, and shows and allows changes of settings when a menu item is ▲ and ▼ arrows denote scroll up or down to access the menu item. > arrows denotes a menu item is accessed to be selected (in the example above, Network Settings). Press the 🍑 button to now access and enter the menu item. When this button is pressed, the selected menu item is displayed, along with its sub-menus. In this example showing the Network Settings menu, Menu: Network Settings as menu item is displayed (indicating this is the actively selected menu item) and its sub-menus are now displayed: Menu: Network Settings ▶ IP: 10.99.11.162 ▼ Netmask: 255.255.25.0 ▼ Gateway: 10.99.11.1 In this example, with ▶ pre-selecting the IP: sub-menu, pressing the �� button again opens the IP: sub-menu. ΙP The carets above and below a character indicate this character is ready for editing. Use the and buttons to decrement or increment the value. 010.099.011.162 Use the and buttons to navigate to other characters.

Figure 3-1 BBG-1002 Front Panel Display and Menu Controls

The display backlight automatically brightens with any navigation arrow activity, and then goes dim after a few moments.

To exit a sub-menu or a menu, press the  $\bigcirc$  button. This locks in any changes and proceeds to the last-selected sub-menu or menu item. Repeatedly press the button to step up through sub-menus and then to other menus. Access other menu items using

the  $\bigvee$  and  $\bigwedge$  buttons.

## **Connecting BBG-1002 To Your Network**

BBG-1002 ships with network protocol set to DHCP and populates its address with an addressed allocated by your DHCP server. If your network does not have a DHCP server, the BBG-1002 address field will be blank, and a static address must then be assigned. All initial network settings are performed using the Front Panel Display menu-accessed control (as described on the previous page). Refer to this page for instructions of using the front-panel menu navigation.

Access the Network Settings menu and configure network settings as follows:

#### Connecting BBG-1002 To Network

- Power-up BBG-1002 and connect Ethernet cable connection to media. Wait for BBG-1002 to complete booting. When Product: BBG-1002 ... is displayed, device is ready for configuration.
- Press and access the Network Settings menu. Current network settings are displayed (as configured by host DHCP server).

**Note:** It is recommended to now change the settings to use a static IP address of your choice. The following steps describe using a static IP address.

- 3. In Network Settings > Mode, change setting to Mode: Static.
- 4. Configure the following fields as desired and appropriate for your network connection (examples shown below).

Menu: Network Settings IP: 10.99.16.105 Netmask: 255.255.255.0

netmask: 200.200.200.6 Gateway: 10.99.16.1

Mode: Static

5. Press (X) to commit changes and exit the setup menu.

Note: Current IP address of BBG-1002 can now be checked from the front panel by accessing this at any point.

6. At this point, BBG-1002 can now be accessed with a web browser pointing to the configured address. Browse to the configured address and check connectivity.

Web browser pointing to configured address displays BBG-1002

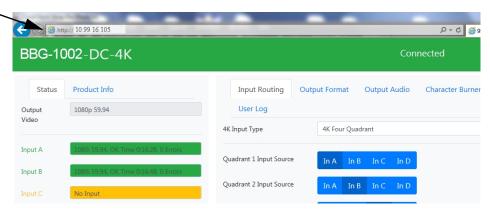

#### Finding a BBG-1002 Device in DashBoard

(See Figure 3-2) If BBG-1002 is configured with an address within a network also available via DashBoard, a BBG-1002 device appears as a frame entity in the DashBoard Basic Tree View.

**Note:** BBG-1002 DashBoard remote control is also available by opening the device in DashBoard similar to opening an openGear<sup>®</sup> card.

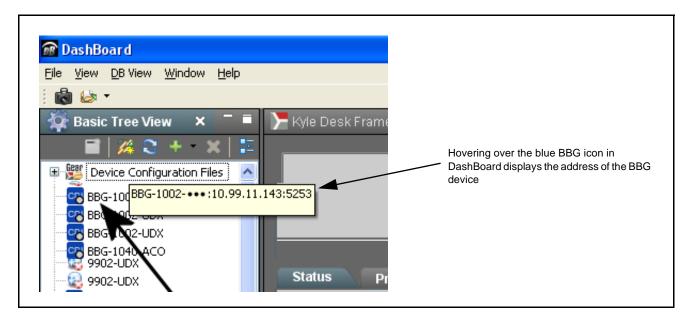

Figure 3-2 Finding BBG-1002 Using DashBoard

## **Control and Display Descriptions**

This section describes the web user interface controls for using the BBG-1002-DC-4K.

The format in which the BBG-1002-DC-4K functional controls appear follows a general arrangement of Function Submenus under which related controls can be accessed (as described in Function Submenu/Parameter Submenu Overview below).

#### Function Submenu/Parameter Submenu Overview

The functions and related parameters available on the BBG-1002-DC-4K device are organized into function **menus**, which consist of parameter groups as shown below.

Figure 3-3 shows how the BBG-1002-DC-4K device and its menus are organized, and also provides an overview of how navigation is performed between devices, function menus, and parameters.

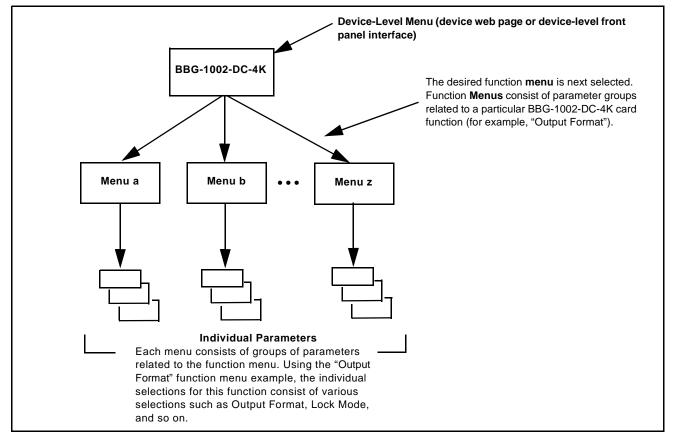

Figure 3-3 Function Submenu/Parameter Submenu Overview

#### Web User Interface

(See Figure 3-4.) The device function menu is organized using main menu navigation tabs which appear on the left side of any pane regardless of the currently displayed pane. When a menu tab is selected, each parametric control or selection list item associated with the function is displayed. Scalar (numeric) parametric values can then be adjusted as desired using the GUI slider controls. Items in a list can then be selected using GUI drop-down lists.

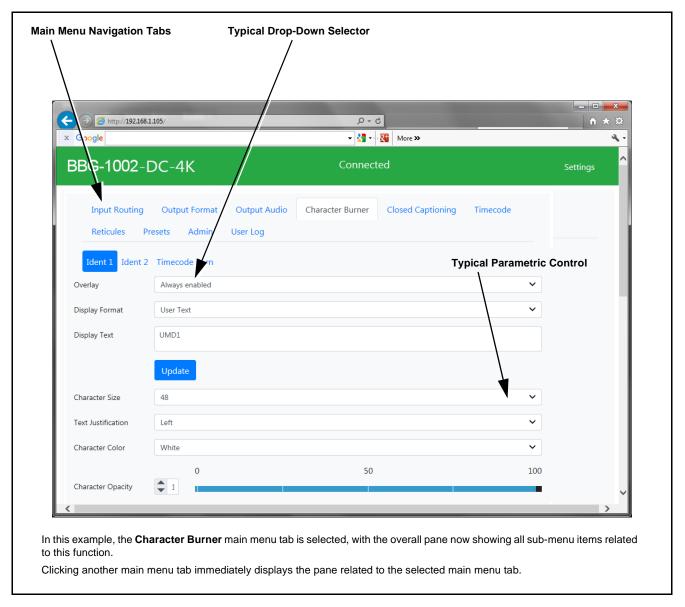

Figure 3-4 Typical Web UI Display and Controls

#### **Display Theme**

(See Figure 3-5.) The BBG-1002 user interface theme selection offers light and dark themes suited for various users and environments.

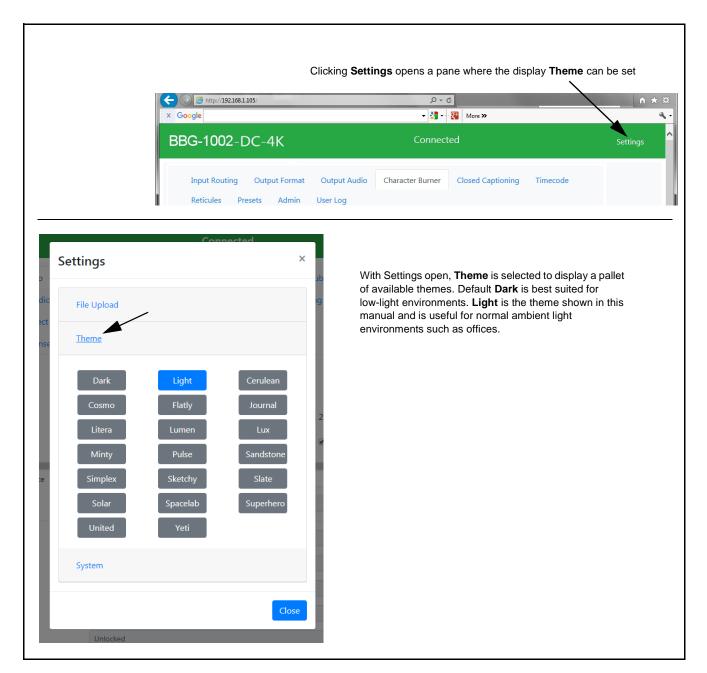

Figure 3-5 Web UI Display Themes

## **Checking BBG-1002-DC-4K Device Information**

The operating status and software version the BBG-1002-DC-4K device can be checked by clicking the **Status** main menu tab. Figure 3-6 shows and describes the BBG-1002-DC-4K device information status display.

**Note:** Proper operating status is denoted by green icons for the status indicators shown in Figure 3-6. Yellow or red icons respectively indicate an alert or failure condition. Refer to Troubleshooting (p. 3-31) for corrective action.

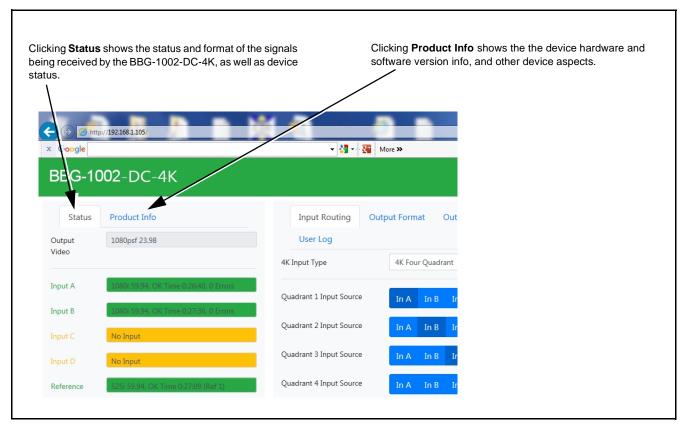

Figure 3-6 BBG-1002-DC-4K Device Info/Status Utility

## BBG-1002-DC-4K Function Menu List and Descriptions

Table 3-1 individually lists and describes each BBG-1002-DC-4K function menu and its related list selections, controls, and parameters. Where helpful, examples showing usage of a function are also provided. Table 3-1 is primarily based upon using DashBoard<sup>TM</sup> to access each function and its corresponding menus and parameters.

- Note: All numeric (scalar) parameters displayed on DashBoard™ can be changed using the slider controls, 🖹 arrows, or by numeric keypad entry in the corresponding numeric field. (When using numeric keypad entry, add a return after the entry to commit the entry.)
  - User interface depictions here show DashBoard user interface. Web user interface is similar.

On DashBoard<sup>TM</sup> itself and in Table 3-1, the function menu items are organized using tabs as shown below.

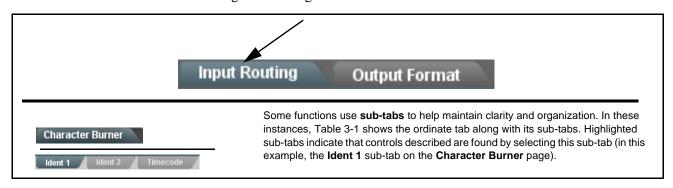

The table below provides a quick-reference to the page numbers where each function menu item can be found.

| Function Menu Item            | Page | Function Menu Item | Page |
|-------------------------------|------|--------------------|------|
| Input Routing Controls        | 3-10 | Timecode           | 3-19 |
| Output Format Controls        | 3-10 | Reticules          | 3-23 |
| Output Audio Routing/Controls | 3-12 | Presets            | 3-26 |
| Character Burner              | 3-13 | Admin              | 3-27 |
| Closed Captioning             | 3-18 | User Log           | 3-29 |

Table 3-1 BBG-1002-DC-4K Function Menu List

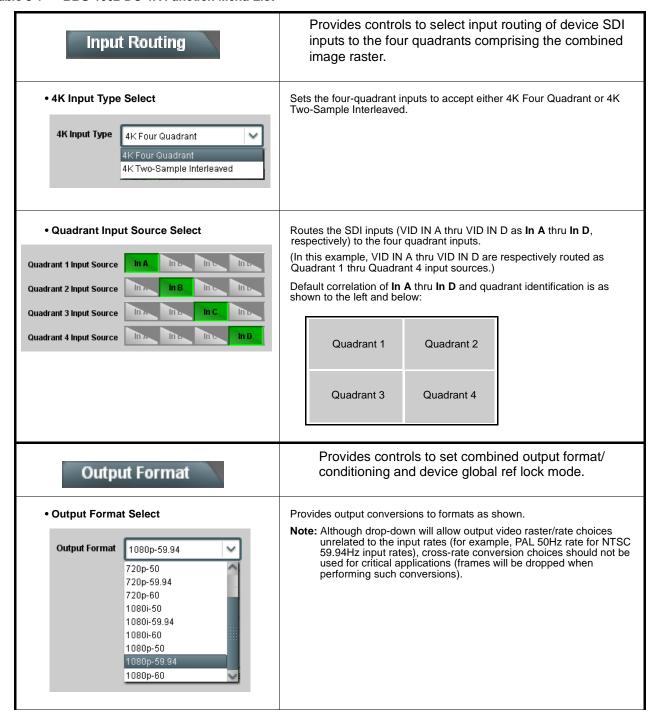

Table 3-1 BBG-1002-DC-4K Function Menu List — continued

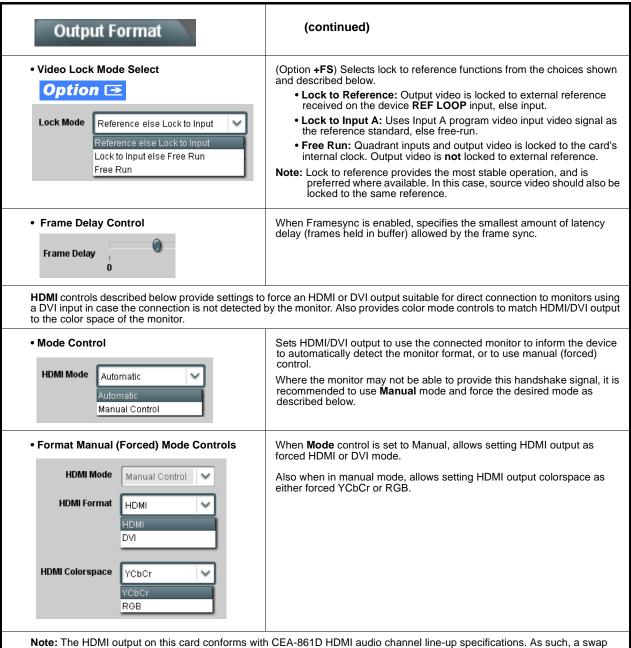

**Note:** The HDMI output on this card conforms with CEA-861D HDMI audio channel line-up specifications. As such, a swap between the C and LFE channels for the HDMI output is automatically performed.

If connecting to a device that does not meet CEA-861D HDMI, a Ch3 / Ch4 swap using the Output Audio Routing/Controls may be required to effect desired C - LFE line-up.

| SDI SMPTE<br>Convention | BBG-1002-DC-4K<br>Conversion | Automatic Re-Line-up to CEA-861 Convention |
|-------------------------|------------------------------|--------------------------------------------|
| L ——                    |                              | L                                          |
| R ——                    |                              | R                                          |
| c —                     | $\longrightarrow$            | LFE                                        |
| LFE                     |                              | — с                                        |
| Ls —                    |                              | —— Ls                                      |
| Rs ——                   |                              | Rs                                         |

Table 3-1 BBG-1002-DC-4K Function Menu List — continued

## Output Audio

Provides an audio crosspoint allowing the audio source selection for each embedded audio output channel. Also provides Gain, Phase Invert, and Muting controls and peak level meters for each output channel.

- Note: Embedded Ch 2 thru Embedded Ch 16 have controls identical to the Source, Gain, Mute, and Invert controls described here for Embedded Ch 1. Therefore, only the Embedded Ch 1 controls are shown here.
  - For each channel, its source and destination should be considered and appropriately set. Unused destination channels should be set to the **Silence** selection.

#### • Embedded Audio Output Input Source

emb (In th

Selects the four-group embedded audio to be embedded in the output embedded SDI audio (and HDMI Ch1 - Ch8 embedded audio).

(In this example, **In A** quadrant input audio is selected as the output four-group audio.)

• Group Enable/Disable Controls

**Audio Output Source** 

Group 1 Group 2 Group 3 Group 4

Enabled Enabled Enabled Enabled

Allows enable/disable of embedded audio groups 1 thru 4 on program video output to accommodate some legacy downstream systems that may not support all four embedded audio groups.

Note: Changing the setting of this control will result in a noise burst in all groups. This control should not be manipulated when carrying on-air content.

• Embedded Output Channel Source

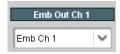

Using the drop-down list, selects the audio input source to be embedded in the corresponding embedded output channel from the following choices:

- Card Audio Bus (Emb) Ch 1 thru Ch 16
- Built-in Tone generators Tone 1 thru Tone 16
   (all are -20 dBFS level; freq (Hz) in ascending order are 100, 200, 300, 400, 500, 600, 700, 800, 900, 1k, 2k, 4k, 6k, 8k, 12k, and 16k)
- Channel Mute/Phase Invert/Gain Controls and Peak Level Display

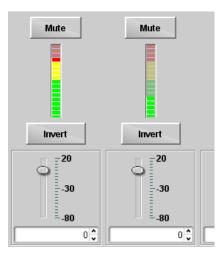

Provides **Mute** and phase **Invert** channel controls, as well as peak level meter for each output channel. (Meter shows level as affected by Level control.)

**Gain** controls allow relative gain (in dB) control for the corresponding destination Embedded Audio Group channel.

(-80 to +20 dB range in 1.0 dB steps; unity = 0 dB)

Note: Although this device can pass non-PCM data such as Dolby<sup>®</sup> E or AC-3, setting the gain control to any setting other than default 0 will corrupt Dolby data.

Table 3-1 BBG-1002-DC-4K Function Menu List — continued

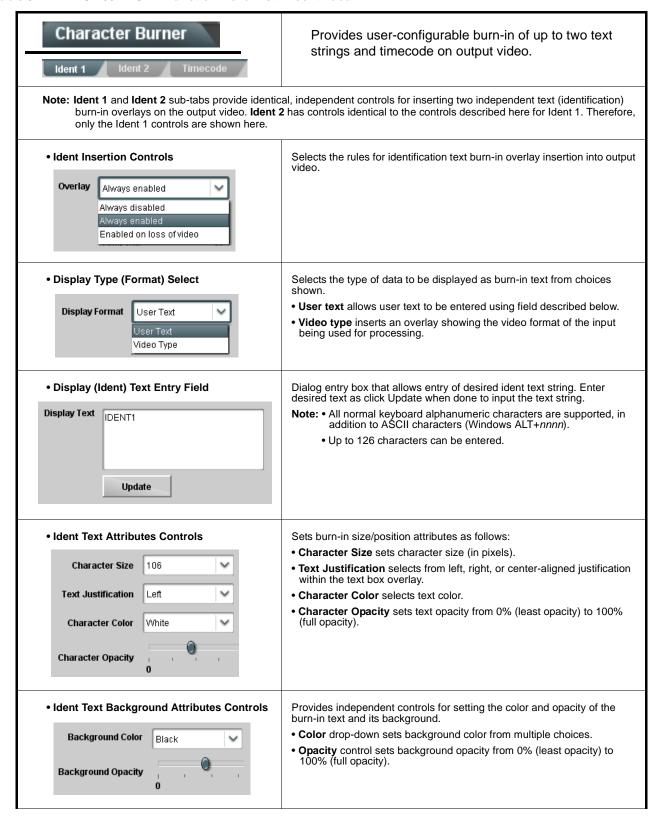

Table 3-1 BBG-1002-DC-4K Function Menu List — continued

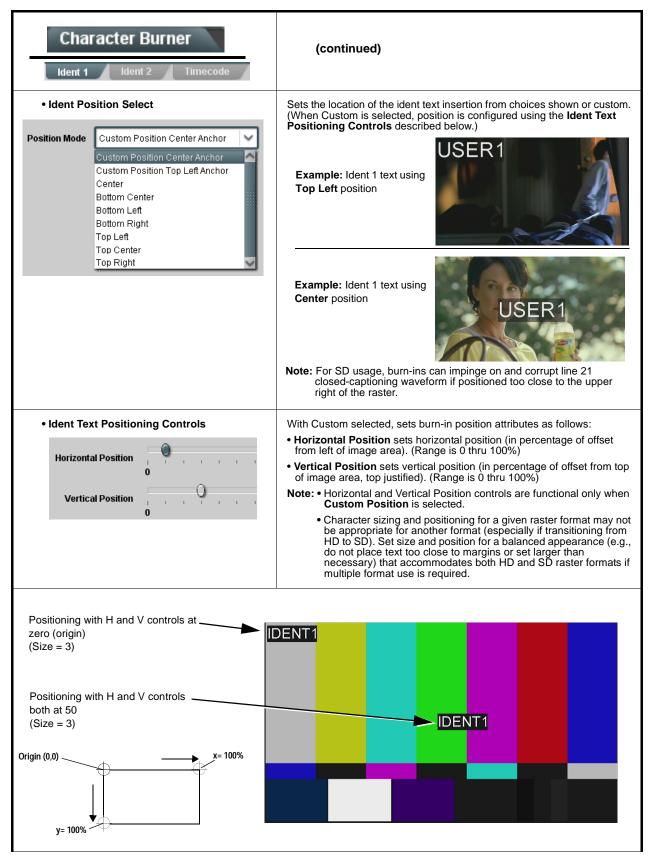

Table 3-1 BBG-1002-DC-4K Function Menu List — continued

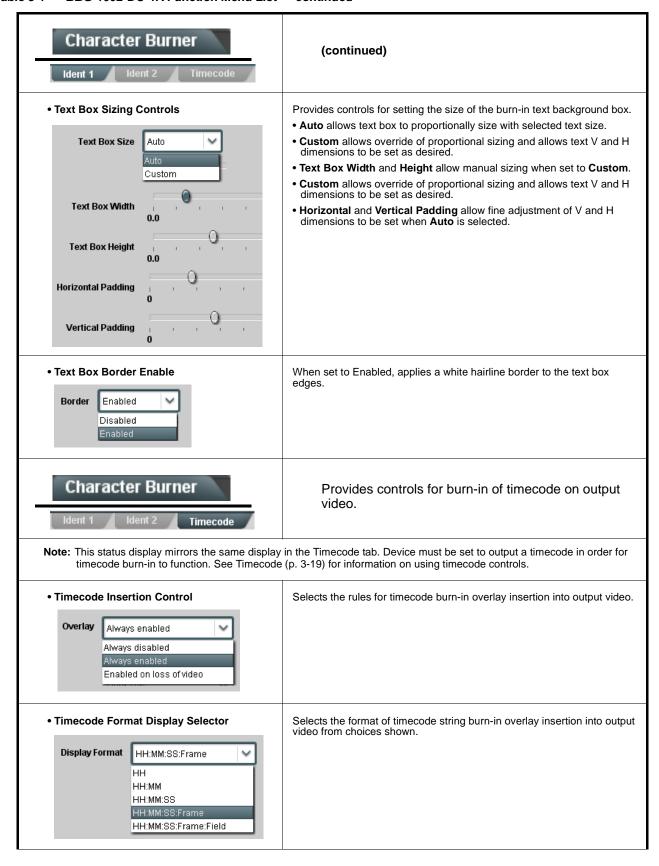

Table 3-1 BBG-1002-DC-4K Function Menu List — continued

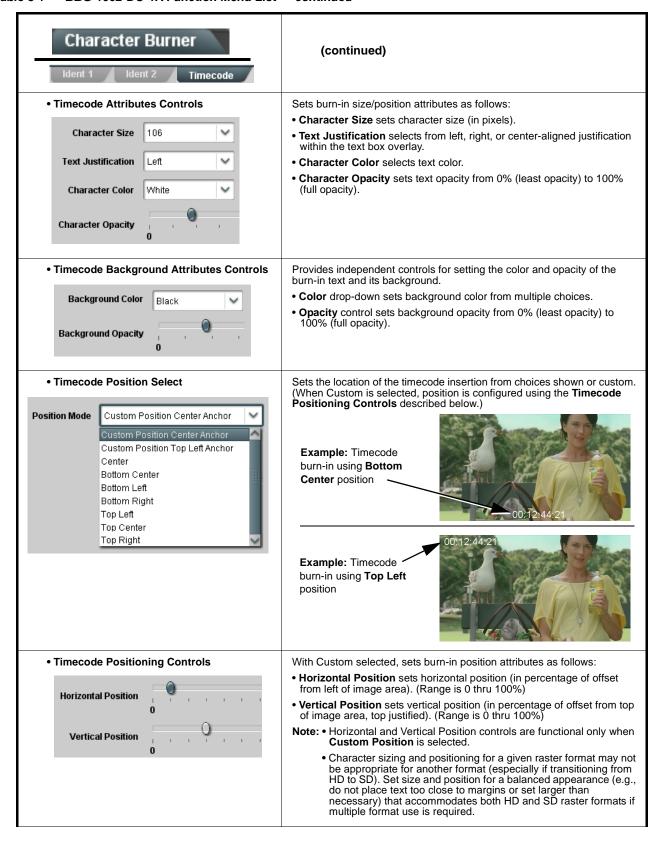

Table 3-1 BBG-1002-DC-4K Function Menu List — continued

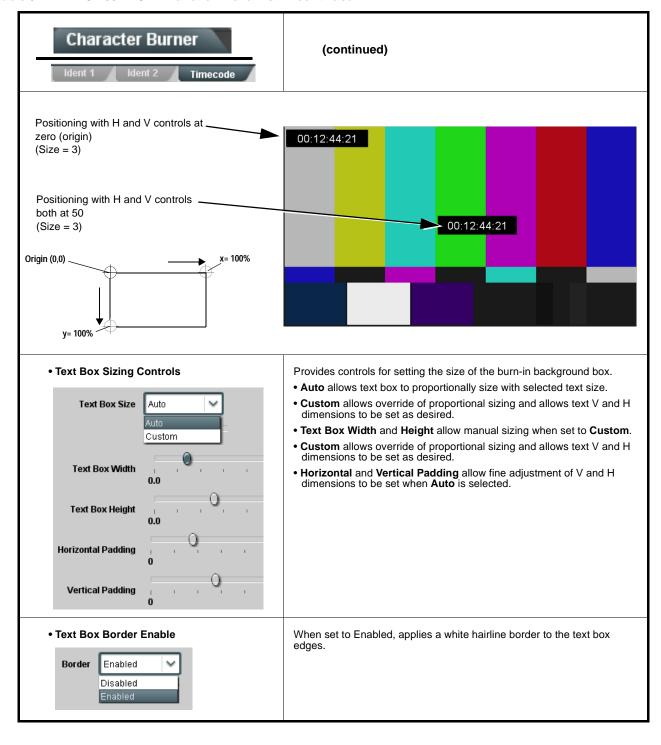

# Closed Captioning

Provides support for closed captioning setup.

Note: The closed captioning function is tied to and considers CC sources only received on SDI IN A.

• Closed Captioning Input Status

Input Status CDP Packet on Line 16

Displays incoming Closed Captioning status as follows:

- If closed captioning is present, a message similar to the example shown is displayed.
- If no closed captioning is present in the video signal, Not Present or Disabled is displayed.

Note: • Packet closed captioning status Captioning Rejected Due To message can appear due to the items described below. The closed captioning function assesses cdp\_identifier, cdp\_frame\_rate, ccdata\_present, and caption\_service\_active items contained in the packet header to make the determinations listed below. Refer to CEA-708-B for more information.

| Message                   | Description                                                                                                    |
|---------------------------|----------------------------------------------------------------------------------------------------|
| Unsupported<br>Frame Rate | Film rate closed-captioning (either as pass-through or up/down conversion) is not supported by the card.                                                |
| Data Not<br>Present       | Packet is marked from closed captioning source external to the card that no data is present.                                                            |
| No Data ID                | Packet from closed captioning source external to the card is not properly identified with 0x9669 as the first word of the header (unidentified packet). |

- caption service is marked as inactive display indicates bit in packet from upstream source may inadvertently be set as inactive. In this case, closed captioning data (if present) is still processed and passed by the device as normal.
- The closed captioning function does not support PAL closed captioning standards.
- Closed Captioning Remove/Regenerate and HD Insertion Line Controls

Incoming Packet Removal

If Regenerate Closed Captioning is enabled incoming packets will always be removed.

Regenerate Closed Captioning

HD Output Line

Disabled

9 •

Allows removal of closed captioning packets and regeneration of packets. This is useful where closed captioning must be moved to a different line than that received on.

Note: • Although the output line drop-down will allow any choice within the 9 thru 41 range, the actual range is automatically clamped (limited to) certain ranges to prevent inadvertent conflict with active picture area depending on video format.

The device does not check for conflicts on a given line number.
 Make certain selected line is available and carrying no other data.

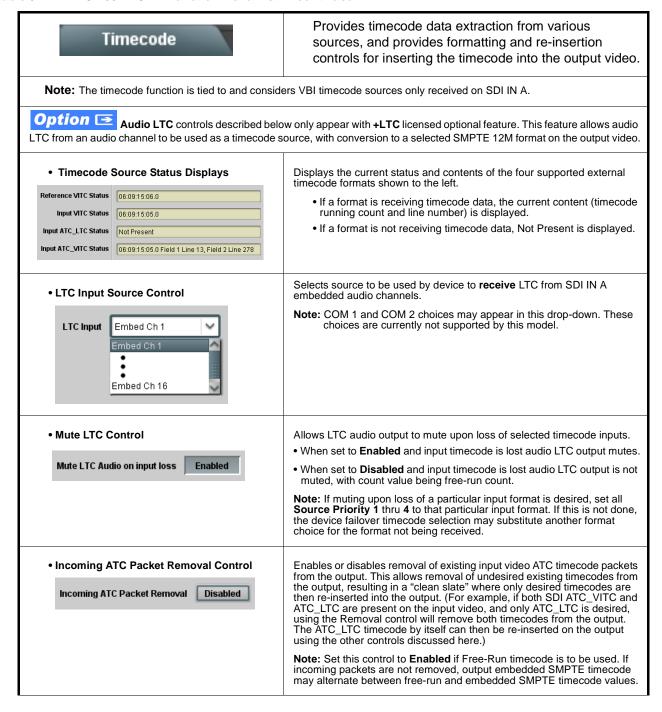

Table 3-1 BBG-1002-DC-4K Function Menu List — continued

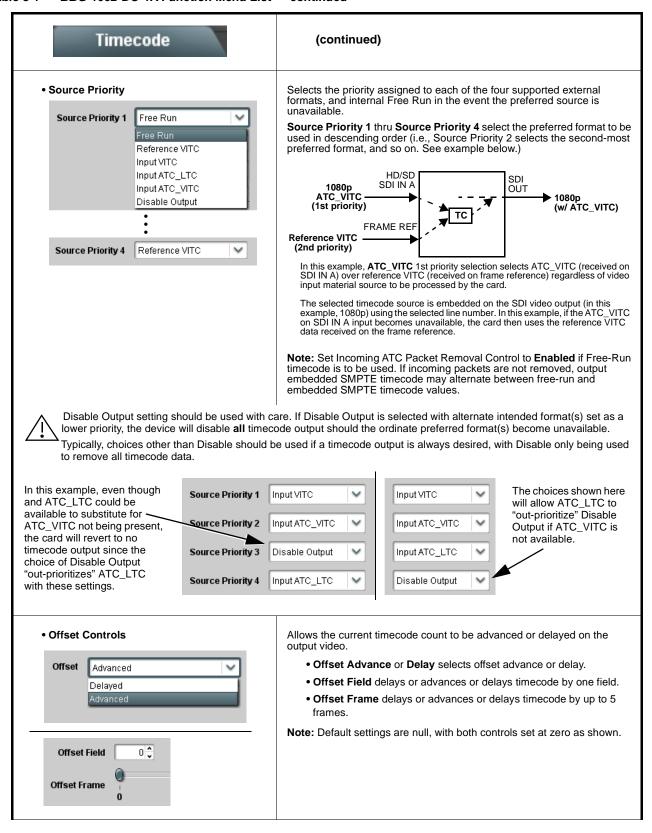

Table 3-1 BBG-1002-DC-4K Function Menu List — continued

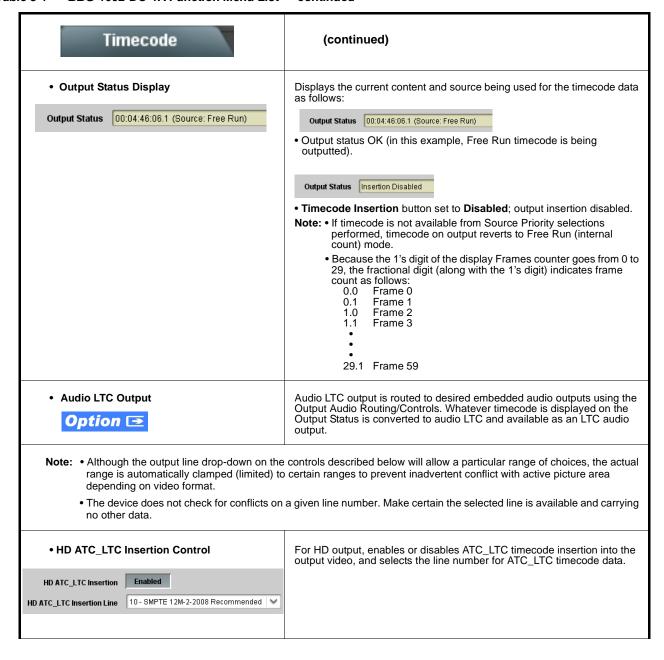

Table 3-1 BBG-1002-DC-4K Function Menu List — continued

| Timecode                                                                                                    | (continued)                                                                                                    |  |  |  |
|----------------------------------------------------------------------------------------------------|----------------------------------------------------------------------------------------------------|--|--|--|
| HD ATC_VITC Insertion Control  HD ATC_VITC Insertion Enabled  HD ATC_VITC Insertion Line Field 1 9 - SMPTE 12M-2-2008 Recommended  HD ATC_VITC Insertion Line Field 2 8 (571) - SMPTE 12M-2-2008 Recommended       8 (571) - SMPTE 12M-2-2008 Recommended | For HD output, enables or disables ATC_VITC timecode insertion into the output video, and selects the line number for ATC_VITC1 and ATC_VITC2.                                                                                                    |  |  |  |
| ATC_VITC Legacy Support Control     ATC VITC Legacy Support                                                                                                    | When enabled, accommodates equipment requiring ATC_VITC packet in both fields as a "field 1" packet (non-toggling).  Note: Non-toggling VITC1 and VITC2 packets do not conform to SMPTE 12M-2-2008 preferences. As such, ATC_VITC Legacy Support should be enabled only if required by downstream equipment.                                                                                                    |  |  |  |
| • Free Run Timecode Controls  Free Run Hours 7    Free Run Minutes 0    Free Run Seconds 0    Apply Free Run Values    Confirm                                                                                                    | Allows an initial (starting) count to be applied to output video timecode when Free Run insertion is enabled.  Note: • Initialization can only be applied when device is outputting Free Run timecode (as shown by Output Status displaying "Free Run").  • If failover to Free Run occurs due to loss of external timecode(s), the Free Run count assumes its initial count from the last valid externally supplied count. |  |  |  |

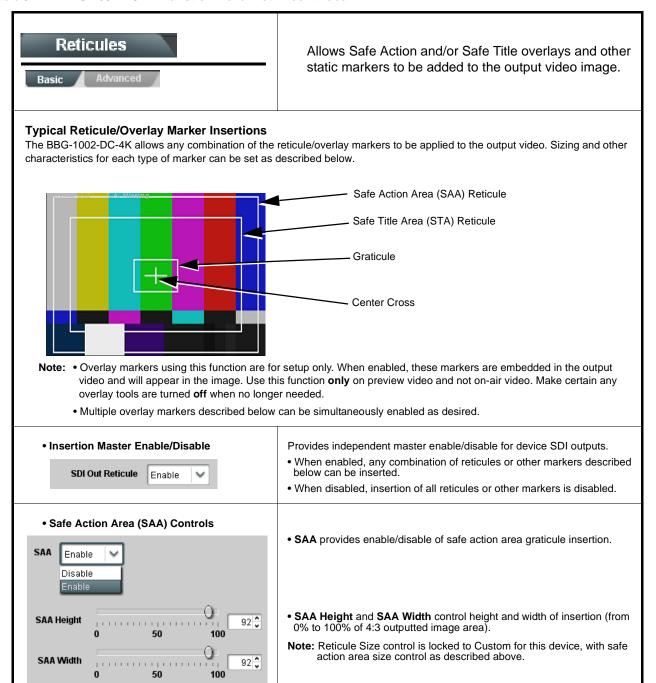

Table 3-1 BBG-1002-DC-4K Function Menu List — continued

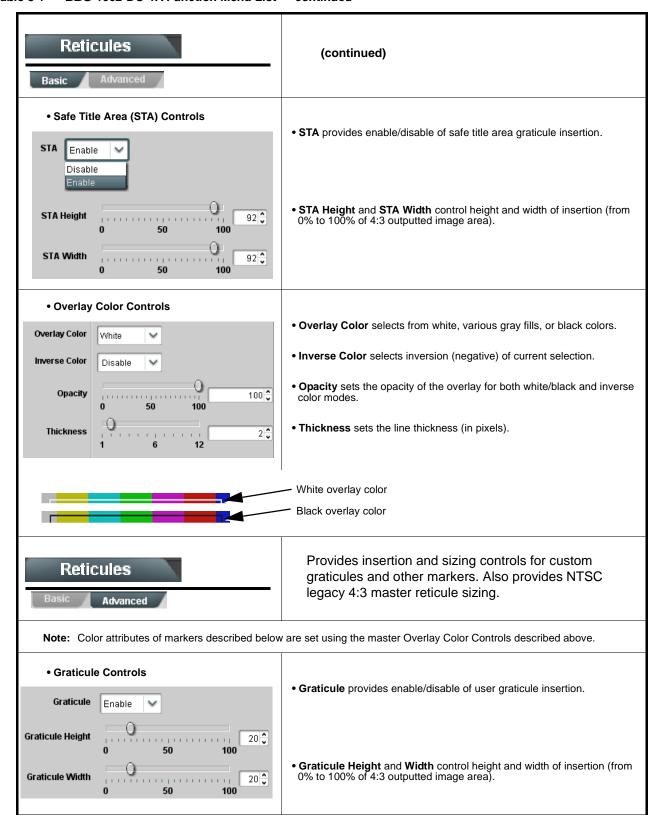

Table 3-1 BBG-1002-DC-4K Function Menu List — continued

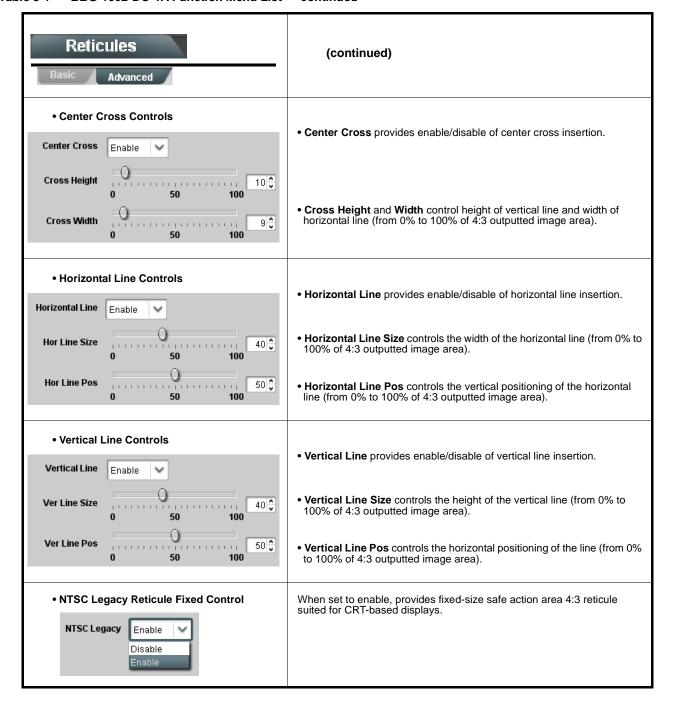

# Presets

Allows user control settings to be saved in a one-button Preset and then loaded (recalled) as desired, and provides a one-button restore of factory default settings.

### Preset Layer Select

Allows selecting a functional layer (or "area of concern") that the preset is concerned with. Limiting presets to a layer or area of concern allows for highly specific presets, and masks changing settings in areas outside of the layer or area of concern.

Default All setting will "look" at all device settings, and save and invoke all settings when the preset is invoked (loaded).

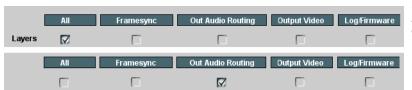

Selecting a layer (in this example, "Out Audio Routing") will set the preset to **only** "look at" and "touch" output audio routing settings and save these settings under the preset. When the preset is invoked (loaded), **only** the output audio routing layer is "touched".

**Example:** Since audio routing can be considered independent of other settings, if normal audio routing was set up with a particular input routing setting in effect, and at a later time audio routing is desired to be saved as a preset, selecting **Out Audio Routing** here limits preset-invoked changes to **only** the audio routing layer, "telling" the preset save/load to not concern itself with other aspects such as input routing settings. In this manner, when the preset is invoked any unrelated settings in effect will remain untouched, with only the audio routing changes invoked.

# Preset Enter/Save/Delete Presets Controls Save/Delete Protected New/Updated Preset Name: New Preset Name Save Preset Save Protected state — Ready (open) state — changes locked out changes can be applied

Locks and unlocks editing of presets to prevent accidental overwrite as follows:

- Protect (ready): This state awaits Protected and allows preset Save/ Delete button to save or delete current settings to the selected preset.
   Use this setting when writing or editing a preset.
- Protected: Toggle to this setting to lock down all presets from being inadvertently re-saved or deleted. Use this setting when all presets are as intended.
- Create New Preset: Field for entering user-defined name for the preset being saved (in this example, "IRD Rcv122").
- Save: Saves the current device settings under the preset name defined above.

## Preset Save/Load Controls

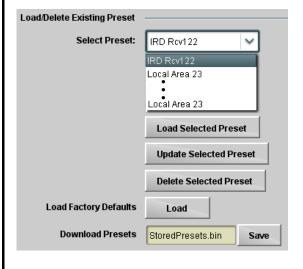

- Select Preset: drop-down allows a preset saved above to be selected to be loaded or deleted (in this example, custom preset "IRD Rcv122").
- Load Selected Preset button allows loading (recalling) the selected preset. When this button is pressed, the changes called out in the preset are immediately applied.
- Update Selected Preset button allows saving any settings changes to the selected preset. When this button is pressed, the changes in effect are rolled into the selected preset.
- Delete Selected Preset button deletes the currently selected preset
- Load Factory Defaults button allows loading (recalling) the factory default preset. When this button is pressed, the changes called out in the preset are immediately applied.

Note: Load Factory Defaults functions with no masking. The Preset Layer Select controls have no effect on this control and will reset all layers to factory default.

 Download Presets saving the preset files to a folder on the connected computer.

Table 3-1 BBG-1002-DC-4K Function Menu List — continued

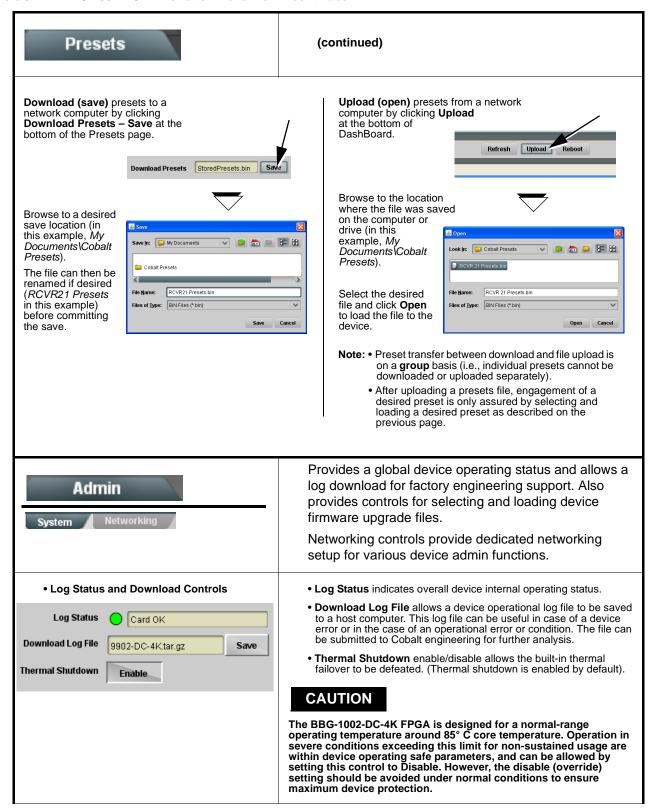

Table 3-1 BBG-1002-DC-4K Function Menu List — continued

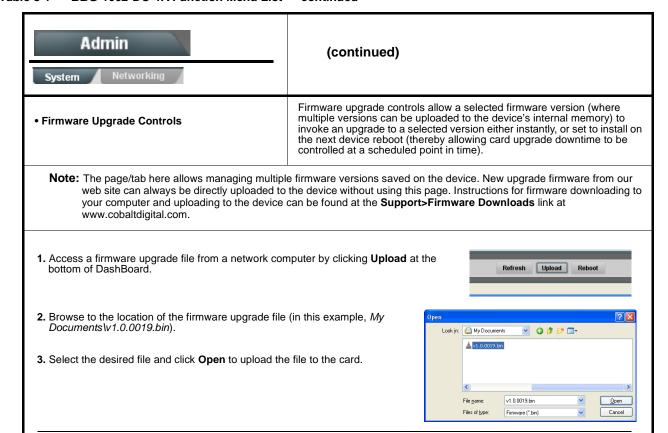

- Immediate firmware upload. The card default setting of Automatically Reboot After Upgrade checked allow a selected firmware version to be immediately uploaded as follows:
- Click Firmware To Load and select the desired upgrade file to be loaded (in this example, "v1.0.0019").
- Click Load Selected Firmware. The card now reboots and the selected firmware is loaded.
- Deferred firmware upload. With Automatically Reboot After Upgrade unchecked, firmware upgrade loading is held off until the card is manually rebooted. This allows scheduling a firmware upgrade downtime event until when it is convenient to experience to downtime (uploads typically take about 60 seconds).
- Click Firmware To Load and select the desired upgrade file to be loaded (in this example, "v1.0.0019"). Note now how the display shows "Installs on Next Reboot".
- 2. Click Load Selected Firmware. The card holds directions to proceed with the upload, and performs the upload only when the card is manually rebooted (by pressing the Reboot button).
- To cancel a deferred upload, press Cancel Pending Upgrade. The card reverts to the default settings that allow an immediate upload/upgrade.

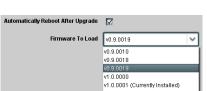

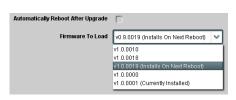

Table 3-1 BBG-1002-DC-4K Function Menu List — continued

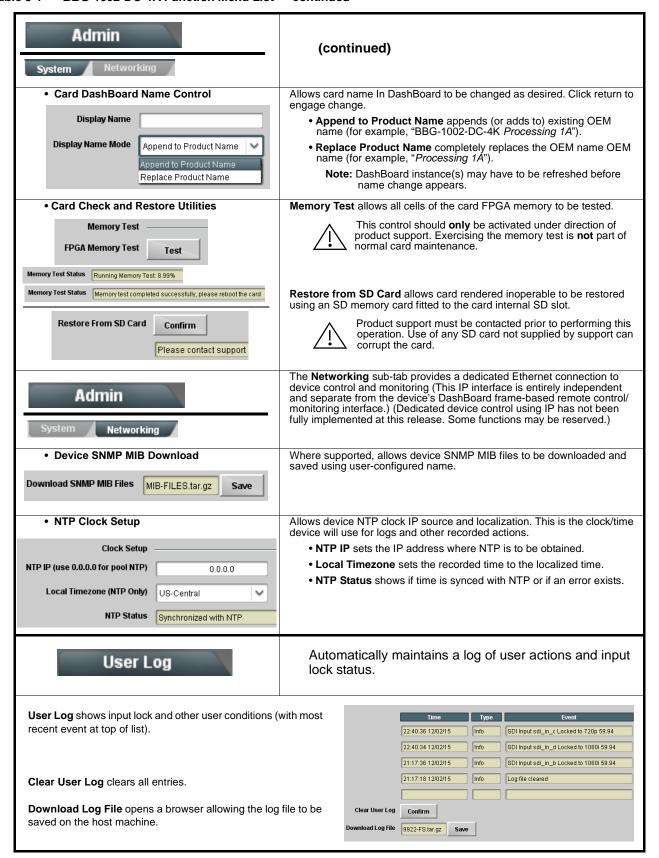

# **Uploading Firmware Using Web Interface and GUI**

Firmware (such as upgrades, option keys, and presets .bin files) can be uploaded to BBG-1002-DC-4K directly via the web html5 interface without going through DashBoard (see Figure 3-7). In addition to allowing uploads without needing a DashBoard connection, this method transfers files typically much faster than using DashBoard.

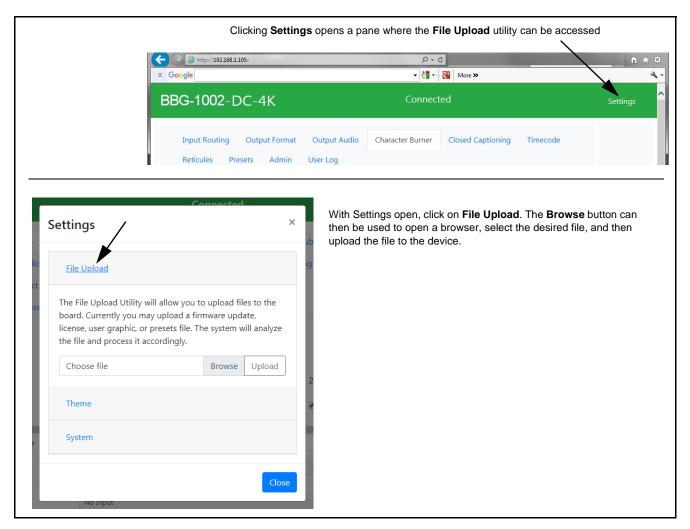

Figure 3-7 Uploads Using Web Interface/GUI

This section provides general troubleshooting information and specific symptom/corrective action for the BBG-1002-DC-4K and its remote control interface. The BBG-1002-DC-4K requires no periodic maintenance in its normal operation; if any error indication (as described in this section) occurs, use this section to correct the condition.

# **Error and Failure Indicator Overview**

The BBG-1002-DC-4K itself and its remote control provide error and failure indications. Depending on how the BBG-1002-DC-4K is being used (i.e, standalone or network controlled through DashBoard<sup>TM</sup> or a Remote Control Panel), check all available indications in the event of an error or failure condition.

The various BBG-1002-DC-4K device and remote control error and failure indicators are individually described below.

Note:

The descriptions below provide general information for the various status and error indicators. For specific failures, also use the appropriate subsection listed below.

- Basic Troubleshooting Checks (p. 3-33)
- BBG-1002-DC-4K Processing Error Troubleshooting (p. 3-33)

# BBG-1002-DC-4K Front Panel Status/Error Indicators and Display

Figure 3-8 shows and describes the BBG-1002-DC-4K front panel indicators and display. These indicators and the display show status and error conditions relating to the device itself and remote (network) communications (where applicable). Because these indicators are part of the device itself and require no external interface, the indicators are particularly useful in the event of communications problems with external devices such as network remote control devices.

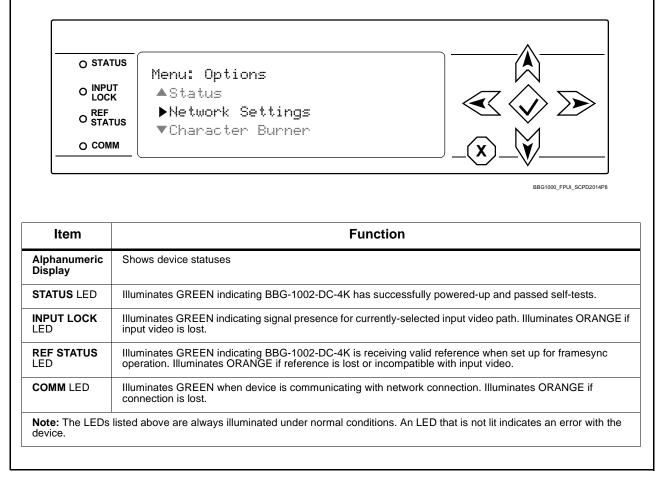

Figure 3-8 BBG-1002-DC-4K Device Edge Status Indicators and Display

# **Basic Troubleshooting Checks**

Failures of a general nature (affecting many devices and/or functions simultaneously), or gross inoperability errors are best addressed first by performing basic checks before proceeding further. Table 3-2 provides basic system checks that typically locate the source of most general problems. If required and applicable, perform further troubleshooting in accordance with the other troubleshooting tables in this section.

Table 3-2 Basic Troubleshooting Checks

| Item                                                    | Checks                                                                                                    |  |  |
|---------------------------------------------------------|----------------------------------------------------------------------------------------------------|--|--|
| Verify power presence and characteristics               | On the BBG-1002-DC-4K, in all cases when power is being properly supplied all indicators should be illuminated. Any device showing no illuminated indicators should be cause for concern.                                                                                                    |  |  |
|                                                         | <ul> <li>Check the Power Consumed indication for the BBG-1002-DC-4K. This can<br/>be observed using the Status front-panel or web UI pane.</li> </ul>                                                                                                    |  |  |
|                                                         | <ul> <li>If display shows no power being consumed, either the frame power<br/>supply, connections, or the BBG-1002-DC-4K itself is defective.</li> </ul>                                                                                                    |  |  |
|                                                         | <ul> <li>If display shows excessive power being consumed (see Technical<br/>Specifications (p. 1-10) in Chapter 1, "Introduction"), the<br/>BBG-1002-DC-4K may be defective.</li> </ul>                                                                                                    |  |  |
| Check Cable connection secureness and connecting points | Make certain all cable connections are fully secure (including coaxial cable attachment to cable ferrules on BNC connectors). Also, make certain all connecting points are as intended. Make certain the selected connecting points correlate to the intended device inputs and/or outputs. Cabling mistakes are especially easy to make when working with large I/O modules. |  |  |
| Check status indicators and displays                    | On BBG-1002-DC-4K front panel and web interface indicators, red indications signify an error condition. If a status indicator signifies an error, proceed to the following tables in this section for further action.                                                                                                    |  |  |
| Troubleshoot by substitution                            | All devices can be hot-swapped, replacing a suspect device with a known-good item.                                                                                                    |  |  |

# **BBG-1002-DC-4K Processing Error Troubleshooting**

Table 3-3 provides BBG-1002-DC-4K processing troubleshooting information. If the BBG-1002-DC-4K exhibits any of the symptoms listed in Table 3-3, follow the troubleshooting instructions provided.

In the majority of cases, most errors are caused by simple errors where the BBG-1002-DC-4K is not appropriately set for the type of signal being received by the device.

**Note:** Where errors are displayed on both the BBG-1002-DC-4K and network remote controls, the respective indicators and displays are individually described in this section.

Table 3-3 Troubleshooting Processing Errors by Symptom

| Symptom                                                             | Error/Condition                           | Corrective Action                                                                                                    |
|---------------------------------------------------------------------|-------------------------------------------|----------------------------------------------------------------------------------------------------|
| BBG-1002 shows <b>Unlocked</b> message in BBG-1002-DC-4K Info pane. | No video input present                    | Make certain intended video source is connected to appropriate BBG-1002-DC-4K video input. Make certain BNC cable connections are OK.                                                                      |
| Audio not processed or passed through device                        | Enable control not turned on              | On Output Audio Routing/Controls tab, Audio Group Enable control for group 1 thru 4 must be turned on for sources to be embedded into respective embedded channel groups.                                  |
| Selected upgrade firmware will not upload                           | Automatic reboot after upgrade turned off | Device Presets > Automatically Reboot After Upgrade box unchecked. Either reboot the device manually, or leave this box checked to allow automatic reboot to engage an upgrade upon selecting the upgrade. |

# In Case of Problems

# **Recovering Card From SD Memory Card**

New production cards come equipped with an SD card installed in a slot receptacle on the underside of the card. The data on this SD card can be used to restore a card should the card become unresponsive (can't communicate with DashBoard or other remote control). Recovering a card using the procedure here will restore the card to any installed option licenses and the most recent firmware installed.

1. (See Figure 3-9.) Make certain the card has the proper SD card installed in the under-card slot. If SD card is **not** installed, contact Product Support to obtain an SD card.

**Note:** If unit is a BBG-1000 Series device, remove the top cover before proceeding.

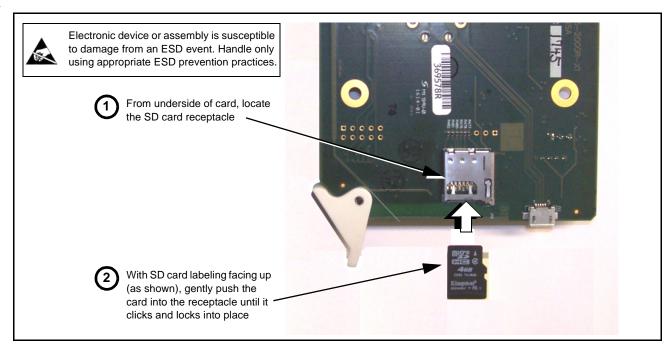

Figure 3-9 SD Card Installation

**2.** (See Figure 3-10.) With card powered-down, locate the **MMC BOOT** button on the card. Proceed as shown in picture.

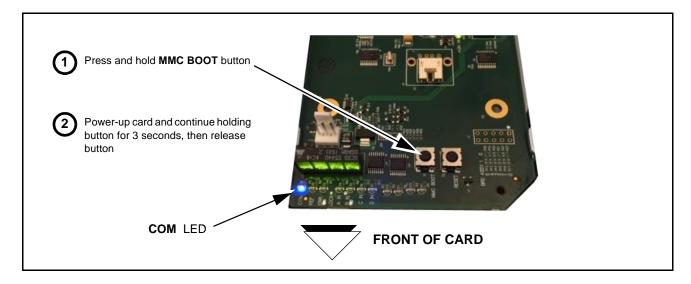

Figure 3-10 MMC Boot Button

- **3.** With button now released, the card will begin reprogramming:
  - **COM** LED illuminates and remains illuminated.
  - When reprogram is complete, **COM** LED turns off, on, and then off again (entire process takes about 1-1/2 minute).

**4.** Remove power from the card (remove card from slot or power-down BBG-1000 Series unit).

- **5.** Re-apply power to the card. The card/device will display as "*UNLICENSED*" in DashBoard/remote control.
- **6.** In Dashboard or web remote control, go to **Admin** tab and click **Restore from SD Card**. After about 1/2-minute, the card license(s) will be restored and card will be using its most recently installed firmware.
- **7.** Card/device can now be used as normal. On BBG-1000 Series unit, re-install top cover.

# **Contact and Return Authorization**

Should any problem arise with this product that was not solved by the information in this section, please contact the Cobalt Digital Inc. Technical Support Department.

If required, a Return Material Authorization number (RMA) will be issued to you, as well as specific shipping instructions. If required, a temporary replacement item will be made available at a nominal charge. Any shipping costs incurred are the customer's responsibility. All products shipped to you from Cobalt Digital Inc. will be shipped collect.

The Cobalt Digital Inc. Technical Support Department will continue to provide advice on any product manufactured by Cobalt Digital Inc., beyond the warranty period without charge, for the life of the product.

See Contact Cobalt Digital Inc. (p. 1-13) in Chapter 1, "Introduction" for contact information.

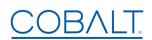

# Cobalt Digital Inc.

2506 Galen Drive Champaign, IL 61821 Voice 217.344.1243 • Fax 217.344.1245 www.cobaltdigital.com

BBG1002DC4K-OM (V1.5)

Printed in USA